## **PANDUAN RINGKAS MENGGUNAKAN BORANG**

## **SEWA RUANG BANGUNAN SUK PERAK**

- 1. Klik pada url [http://www.perak.gov.my.](http://www.perak.gov.my/)
- 2. Klik pada Maklumat Akses > Aplikasi Online > Lain-lain Aplikasi seperti rajah di bawah.

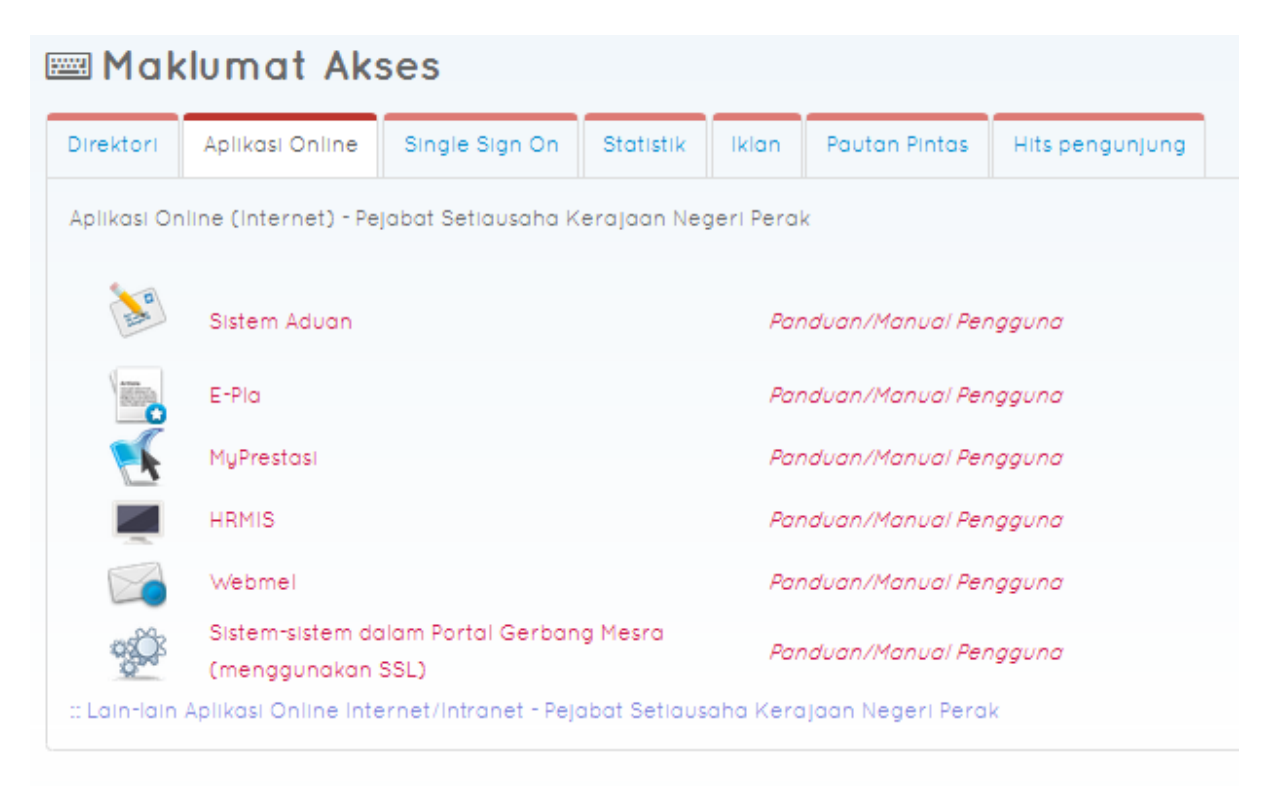

3. Rajah seperti di bawah akan dipaparkan.

## Aplikasi Online - Pejabat Setiausaha Kerajaan Negeri Perak

⊙ Terakhir dikemaskini: Selasa, 24 Jun 2014 15:53 **土** Hit: 294

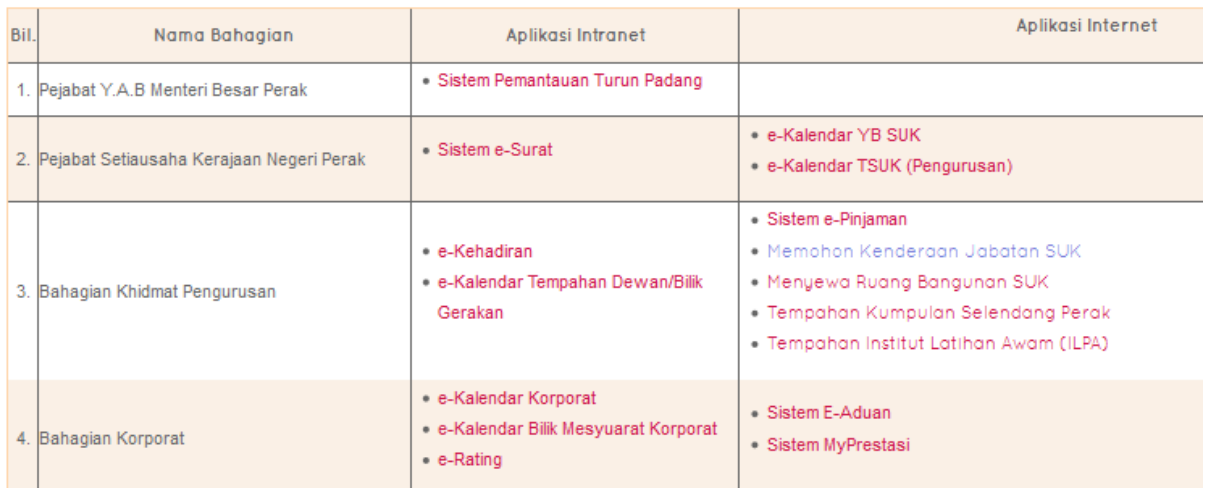

## 4. Klik pada Menyewa Ruang Bangunan SUK. Masukkan maklumat permohonan di ruangan yang disediakan dan tekan butang Hantar.

Borang Sewa Ruang Bangunan SUK Perak.

UNTUK SEMAK KADAR SEWA RUANG DI BANGUNAN PERAK DARUL RIDZUAN, KLIK DI SINI UNTUK SEMAK KADAR SEWA BANGUNAN/RUMAH KERAJAAN NEGERI PERAK DARUL RIDZUAN, KLIK DI SINI Nama (\*) No telefon Jawatan (\*) Emel (\*) Jabatan (\*) Tempat Dipohon (\*) Bilangan Kehadiran (\*) Tarikh Kegunaan (\*) ۳ Masa (Mula-Akhir) (\*) Tujuan Permohonan (\*) Batal